### **Step 2 - Transfer the Map to Your Garmin GPS**

If Garmin BaseCamp is not already installed on your computer, download and install Garmin [BaseCamp](http://www.garmin.com/en-US/shop/downloads/basecamp) for Windows from the Garmin website.

Connect your Garmin GPS to your computer using a USB cable. Open Garmin BaseCamp. Verify your GPS Trailmasters' trail map was successfully installed on your computer by clicking **Maps** from the main menu. Each map with the version should be listed under the Maps menu. If you do not see your GPS Trailmasters map listed, close and restart BaseCamp.

Click the **Maps** -> **Install Maps** menu to launch MapInstall.

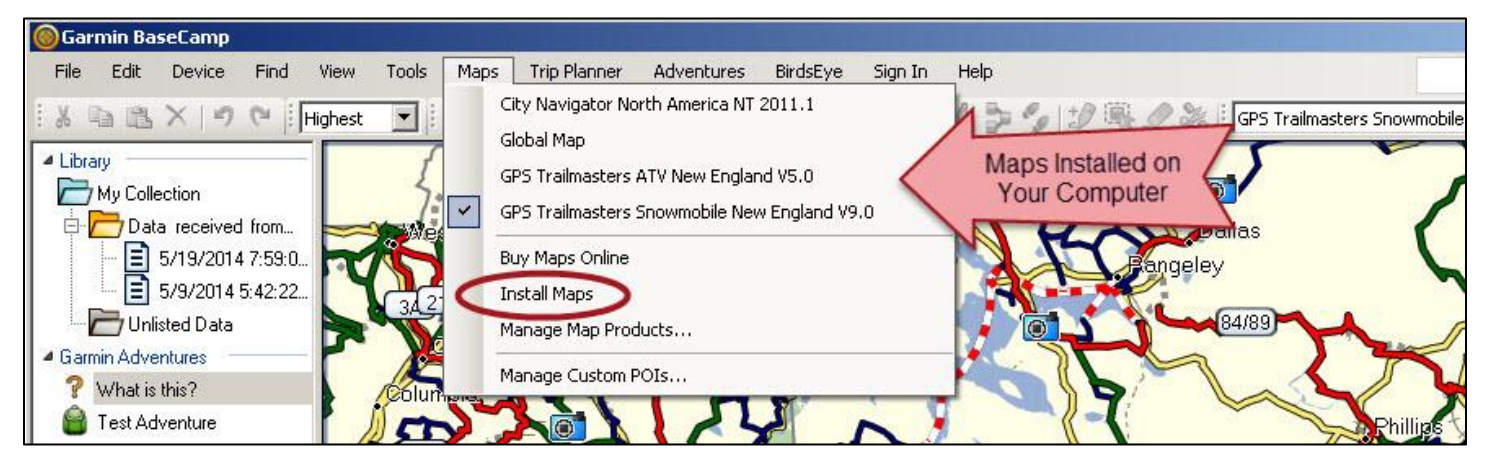

**NOTE**: For newer GPS models that include a microSD card "chip", the SD Card will be added to the Garmin device name as in [Figure 1.](#page-0-0) If an SD card is installed in your GPS, the map installation will default to your SD card. The older devices allow you to select either the GPS internal memory or the SD card as the map install location.

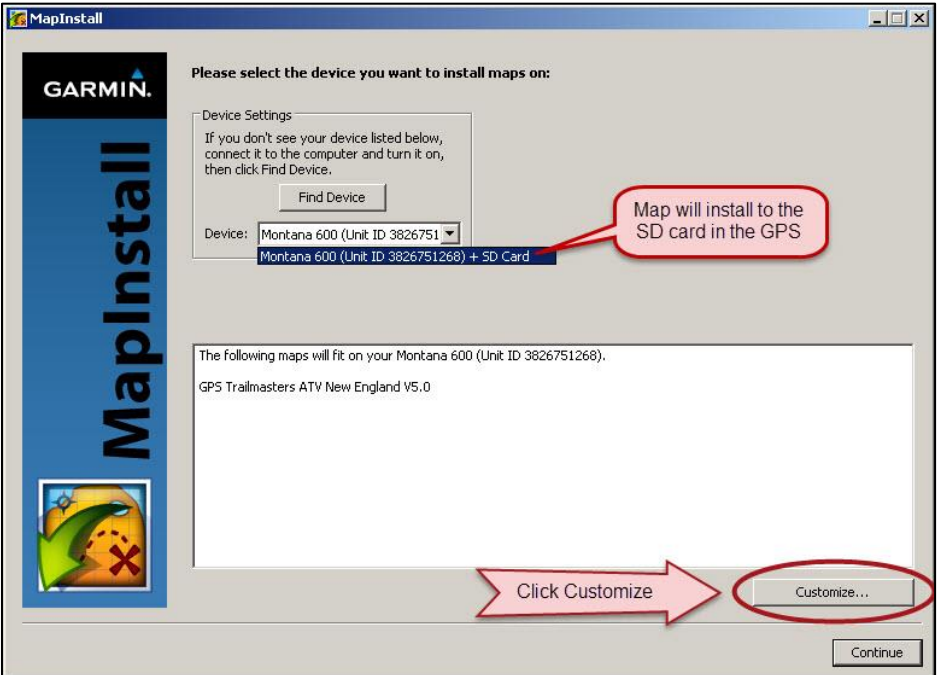

<span id="page-0-0"></span>*Figure 1 – MapInstall Introductory Screen*

The MapInstall screens have slightly different behavior depending on your GPS model. For newer models such as the Montana, Oregon, Dakota and Nuvi series, the initial screen, shown in [Figure 1,](#page-0-0) has a "Customize" button. For older models such as the Nuvi 500, the initial screen only has a "Continue" button, which takes you directly to the Advanced/Partial Install screen shown in [Figure 3.](#page-2-0)

Click the **Customize…** button. The map customization screen shown in [Figure 2](#page-1-0) will be displayed.

**NOTE**: If you click the **Continue** button from this screen, you will bypass the customization screens and by default install both the Background Map and the Trail Map to your GPS. For more information see [When Should I Install the Background Map](#page-3-0) section.

The examples used in this guide include both a GPS Trailmasters snowmobile map and an ATV map. The actual screens you see on your computer may be slightly different if you only have one GPS Trailmasters map or if you have other third party maps such as a topo map.

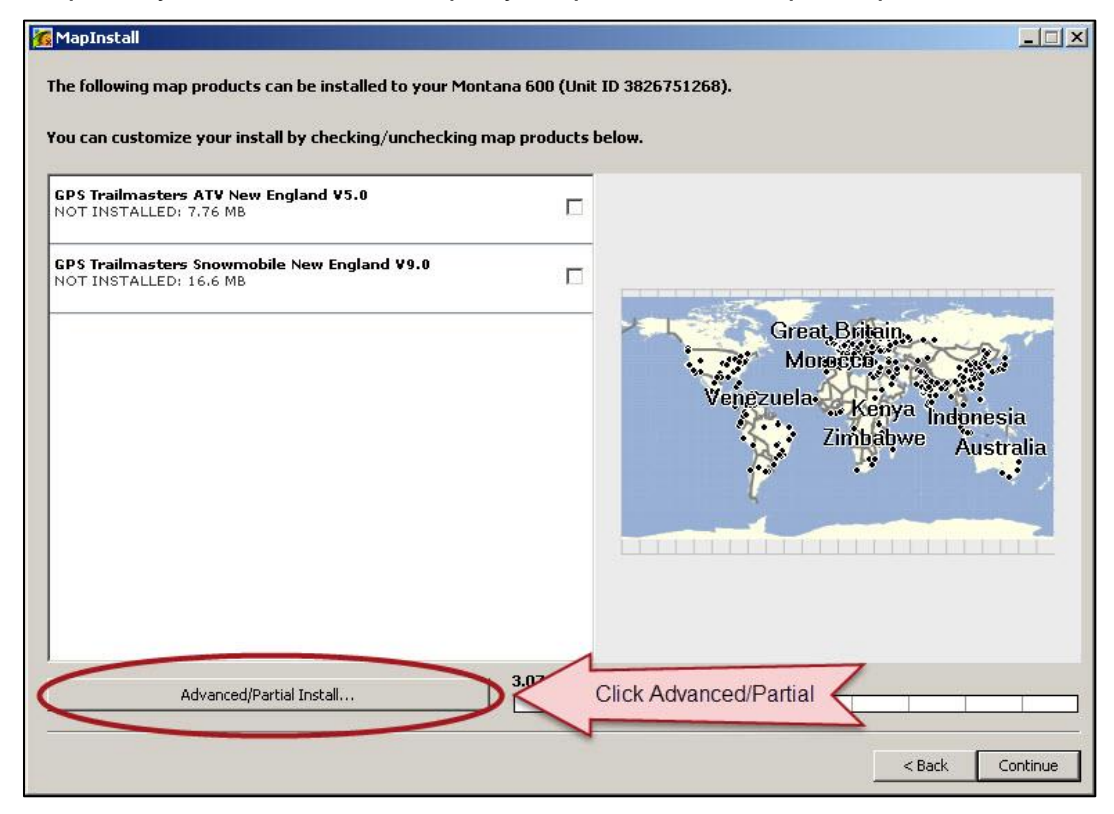

*Figure 2 – MapInstall Customization Screen*

<span id="page-1-0"></span>Click the **Advanced/Partial Install…** button. You will be taken to the advanced map installation screen shown in [Figure 3.](#page-2-0) This screen has five key sections:

- 1. The map selection area
- 2. The zoom/scroll controls for the map selection area
- 3. The total number maps selected with memory allocations
- 4. The map selection pull-down with list of all available maps.
- 5. The name of map currently highlighted with yellow border.

Use the Pan and Zoom controls [2] to center and zoom the map selection area [1] so the entire map is displayed including the text "Trail Map" on the right and "Background Map" at the bottom.

Position your mouse over the text "Trail Map" [1], the trail map area will become highlighted with a yellow border and the word "*Trailmap*" will be flashed [5] of the screen.

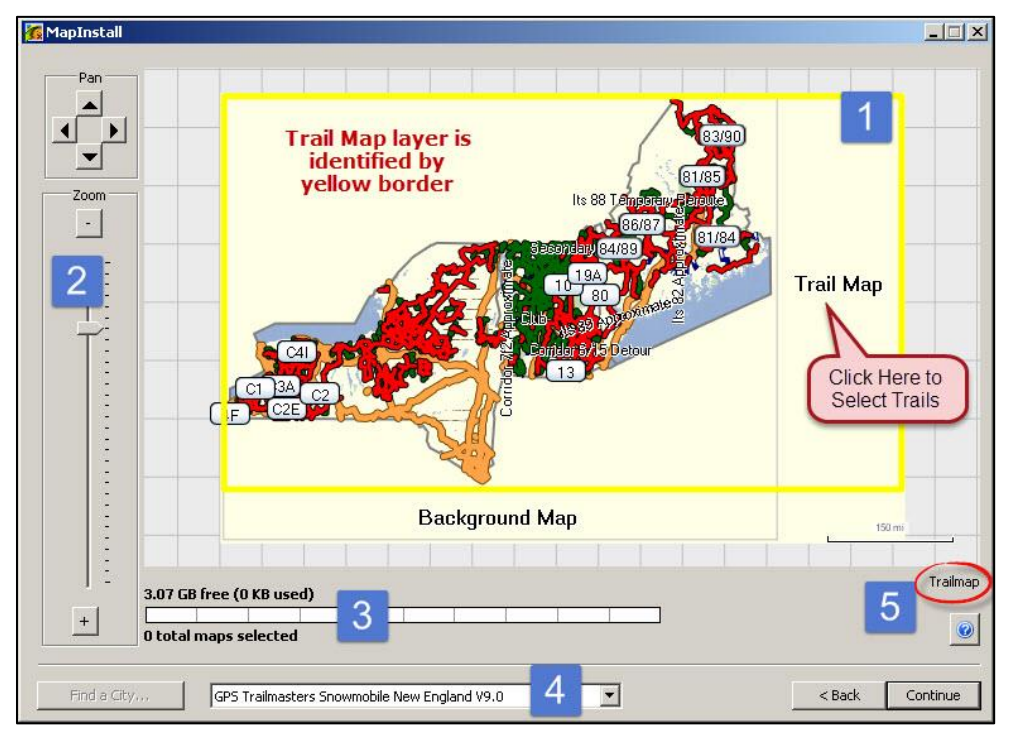

*Figure 3 – Advanced/Partial Install Screen Layout*

<span id="page-2-0"></span>Click the text **Trail Map** [1]. The Trail Map will show shaded as shown in Figure 4 with the total number of selected maps [3] indicating "*1 total maps selected*". Click **Continue**.

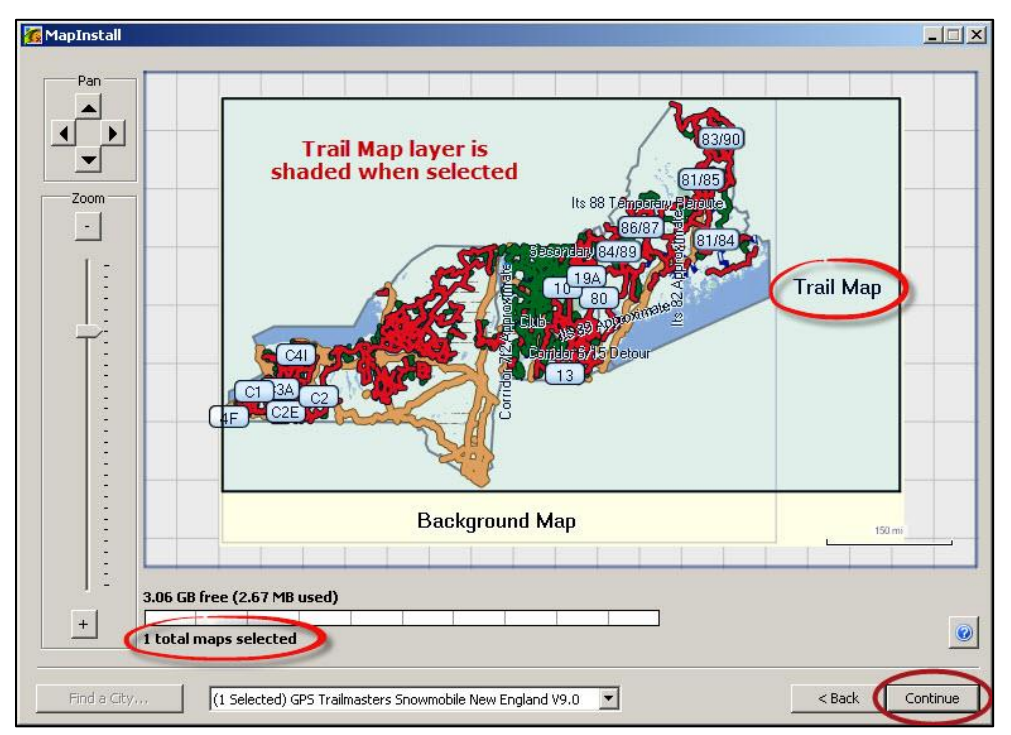

*Figure 4 – Advanced/Partial Install Trail Map Selection*

A confirmation screen will be displayed indicating "*Map regions from these products will be installed on your device. This could take hours. Are you sure*?" The install will only take seconds. Click **Install**. After the installation completes click **Finish**.

Disconnect the GPS from your computer and [Verify the map was installed on your GPS.](#page-4-0)

#### <span id="page-3-0"></span>*When Should I Install the Background Map?*

The Background Map can be used if you normally disable your Garmin provided basemap to avoid routing problems but still prefer to have some background information for reference. The Background Map is not a routable map and will not interfere with the routing calculations for the Trail Map.

When installed, the Background Map will display over your Garmin factory street map or topographic map. You can only have one basemap showing at a time. The Background Map consumes much more memory than just the Trail Map layer as indicated on the memory allocation scale [3].

Many GPS models will show the Background Map as a separate map listing in the GPS Map Info menu which means it can be enabled/disabled independently from the Trail Map. Although some GPS models list the Background Map as a separate map it has the exact same name as the Trail Map and therefor it is trial and error to determine which is which.

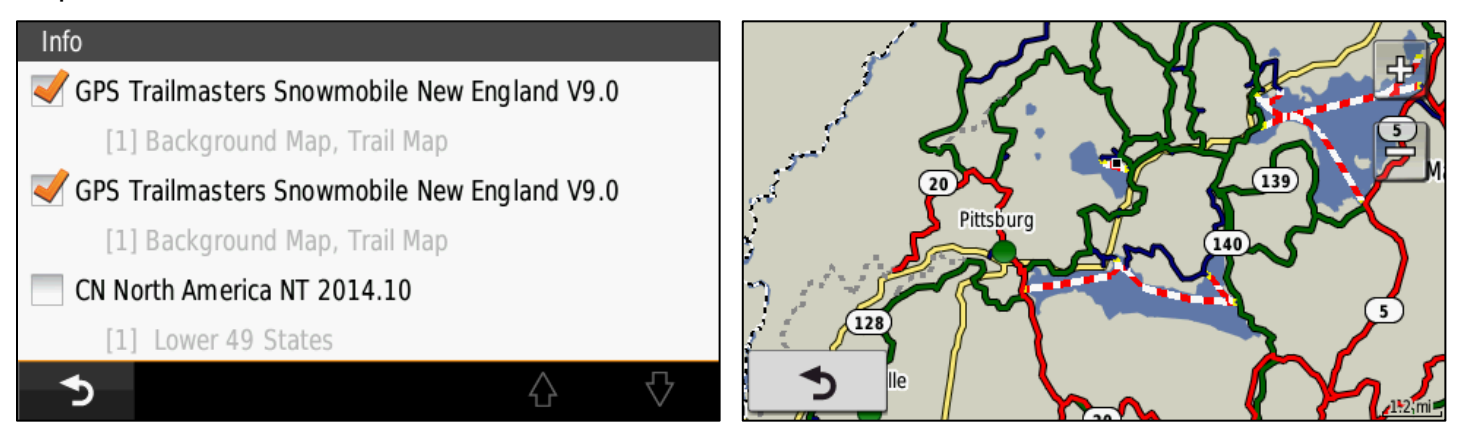

For those GPS models such as the Montana that combine the Background Map and Trail Map into one listing on the GPS Map Info menu, you cannot disable the Background Map out on the trail; the entire map must be reinstalled without the Background Map layer if you decide you don't want to use it.

### <span id="page-4-0"></span>**Verify Map is Installed on Your GPS Device**

Your map installation can be verified in two ways. The first is to simply check the GPS map for red, green and blue trails in your riding area by scrolling and zooming your map display. Consult your Garmin [owner's manual](https://support.garmin.com/support/manuals/searchManuals.faces?refresh=true) for operating instructions and details about the operation of your GPS.

The examples below are for the Nuvi 500. Power on the GPS and select the map display. Zoom out to about the State level and pan the GPS map to the trail map region. You should see color-coded snowmobile or ATV trails. You can scroll and zoom the display to see additional map detail.

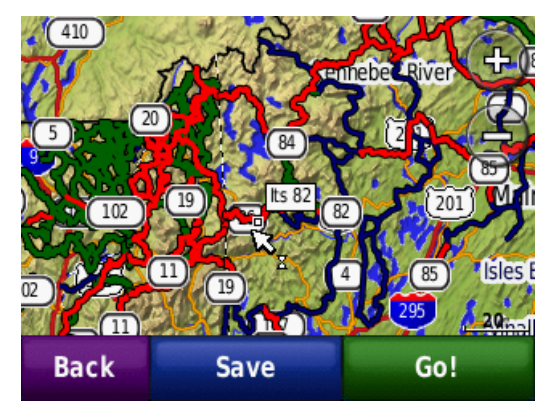

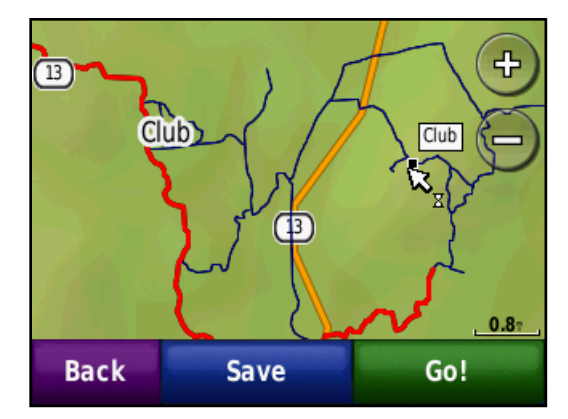

Most Garmin devices provide a list of installed maps by selecting the **Tools** or **Setup** menu from the main screen. Your GPS menu and screens may look different depending on model. Consult your Garmin owner's manual for more information. Select **Settings** and then select **Map**. Press the **Map Info** button on the bottom of the screen.

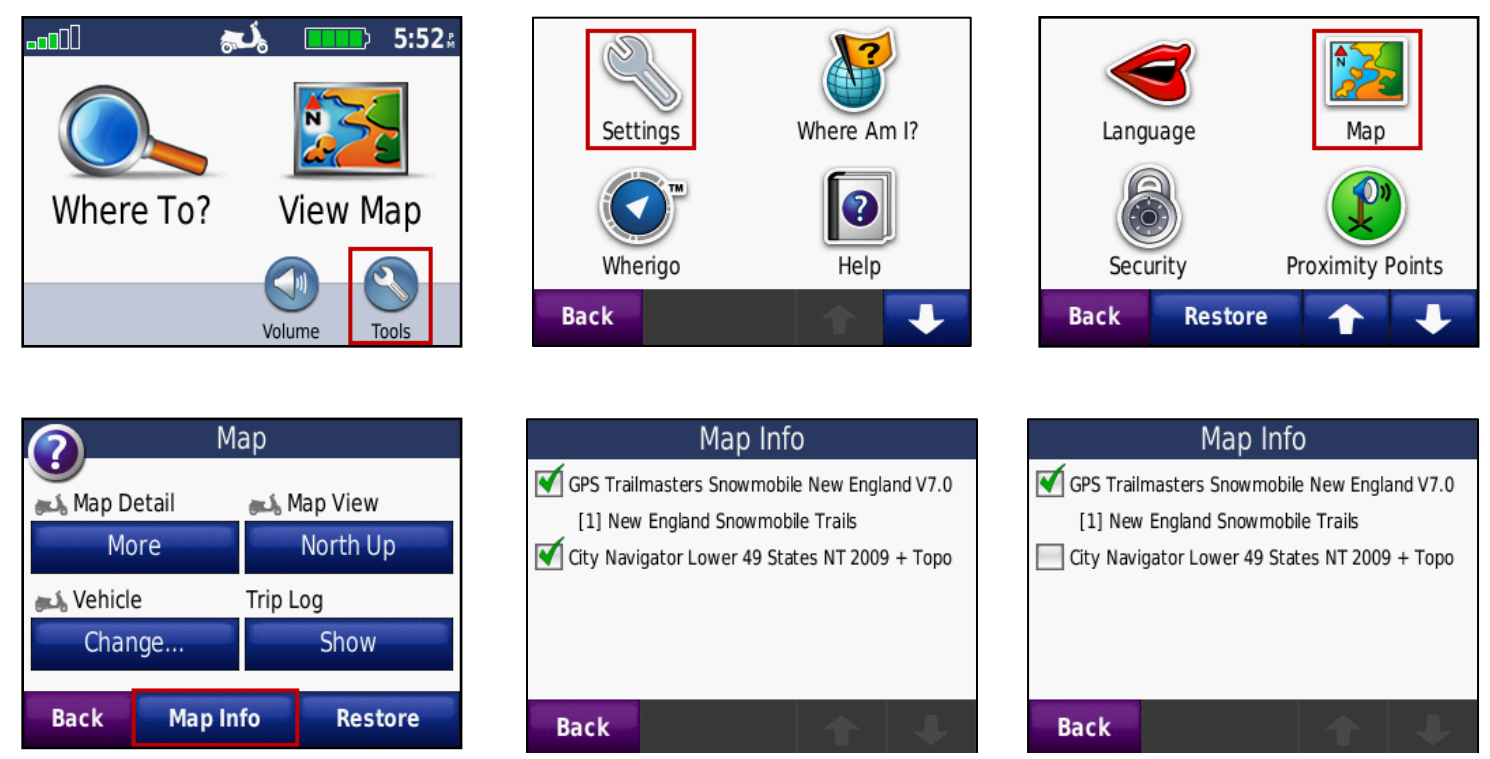

You should see the "GPS Trailmasters Snowmobile" or "ATV" with the version displayed. The line below the GPS Trailmasters map with a preceding "[1]" is an indicator of how the Background Map

and the Trail Map were combined during the Map Install process. Some GPS models will show two identical listings for the GPS Trailmasters Snowmobile or ATV map when both the Background Map and the Trail Map were installed by MapInstall. One of the entries is the Background Map and the other is the Trail Map. Yet other models will simply repeat the text from the first line into the second line.

You will also see other maps, including those provided by Garmin listed here. For best performance, all other routable street maps such as City Navigator (CN) should be disabled.

See how to [Configure Your GPS for Auto-Routing.](http://www.gpstrailmasters.com/content/files/Configure%20GPS.pdf)